## **Apple-dingser og «Bildestrømmen» som opphører**

Dersom du har en Iphone/Ipad og/eller Mac, så har du sikkert i den siste tida mottatt e-post fra Apple om at «Bildestrømmen» opphører. Da må du kanskje ta noen grep før 26.juni 2023, i alle fall sjekke saken nøye.

Jeg har i dag vært i kontakt med Apple sin kundeservice på tlf.: 24 05 51 33. (Til orientering, den er åpen fra tidlig morgen til langt på kveld og de snakker norsk, og det er gratis å ringe dit.)

Bildestrøm er noe gammelt som Apple startet med i sin spede barndom før de virkelige sky-tjenestene kom. På et tidspunkt introduserte Appel Icloud som en skylagringstjeneste. Alle med en apple\_id får gratis de første 5 GB. Når du nærmer deg den grensa, så får du tilbud om å utvide lagringsplassen. Første steg er 50 GB og det koster kr. 10 pr mnd. Jeg har 50 GB, mest fordi jeg har tre Apple-dingser som alle har sine back-up´er liggende i Icloud. Jeg vil tro at 5 GB holder lenge for de fleste.

Bildestrøm var en tjeneste som tok vare på inntil 1000 bilder i 30 dager. Man kunne se bildene fra alle sin Apple-dingser. Men som sagt, den er i ferd med å gå ut av tiden. Dessverre har alle som har en apple\_id mottatt meldingen fra Apple og de fleste har blitt bekymra, stort sett helt unødvendig.

Det som er viktig nå, er at alle sjekker og ev. gjør de riktige tingene. Først skal du sjekke om du har aktivert Icloud. Det gjør du lett, stort sett likt på alle dine dingser. På Iphone/Ipad, gå inn på appen Innstillinger, klikk øverst, se bildet.

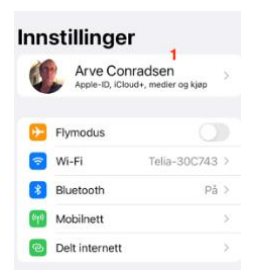

Klikk på det området som er merket med 1

Det bringer deg inn i neste bilde,

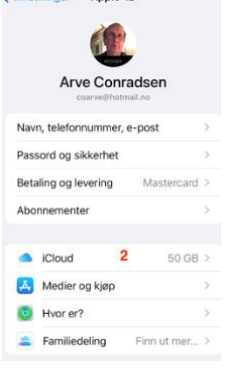

Legg merke til området merket med 2, Icoud . Hos meg står det at jeg har 50 GB. Det er fordi jeg har bestilt så mye. (koster meg kr. 10 pr. mnd.

Klikk på Icloud, der 2-tallet står. Det bringer deg inn i neste bilde.

< Apple-ID iCloud

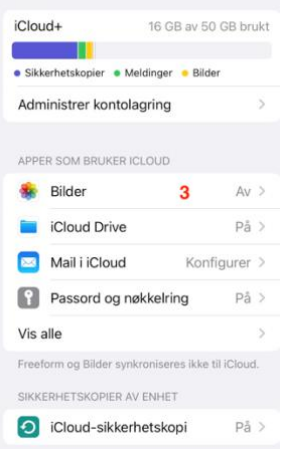

Her er det mye informasjon. Du skal fokusere på appen som heter «Bilder», den jeg har merket med 3-tallet.

Hos meg står det at den er «Av». Det er fordi jeg ikke bruker Bilder i Icloud. (Jeg bruker Google Foto).

Hos deg skal det stå «På», om det ikke gjør, klikk deg videre inn og i neste bilde

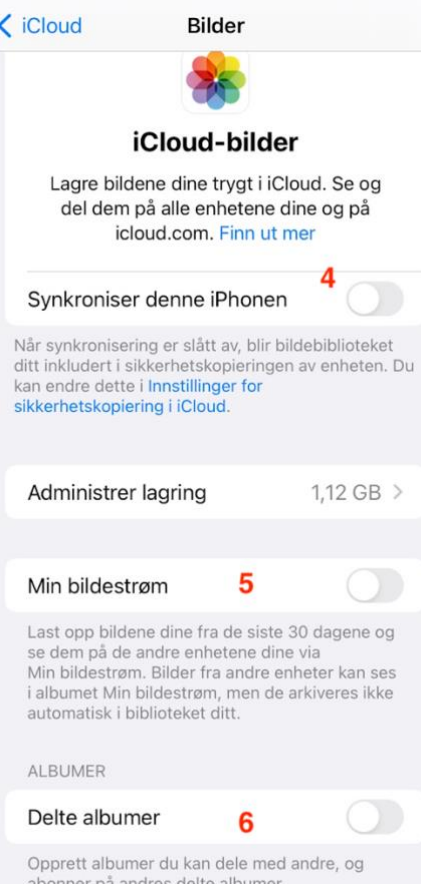

I neste bilde er det markert 4, 5 og 6. Om ikke disse valgene er grønne, klikk på dem, ett etter ett. Gjør dem grønne.

Dine bilder vil nå bli lagret i Icloud, du er trygg.

## **For å sjekke, har jeg bilder i Icloud – gjør slik:**

Den øvelsen jeg nå skal beskrive, kan du gjøre på en av enhetene dine. F.eks. Iphone, Ipad, Mac eller også på en pc.

Start nettleseren (Safari, Chrome, Edge or whatever).

I adressefeltet skriver du inn icloud.com og trykk deretter Linjeskift. Det bringer deg til dette bildet:

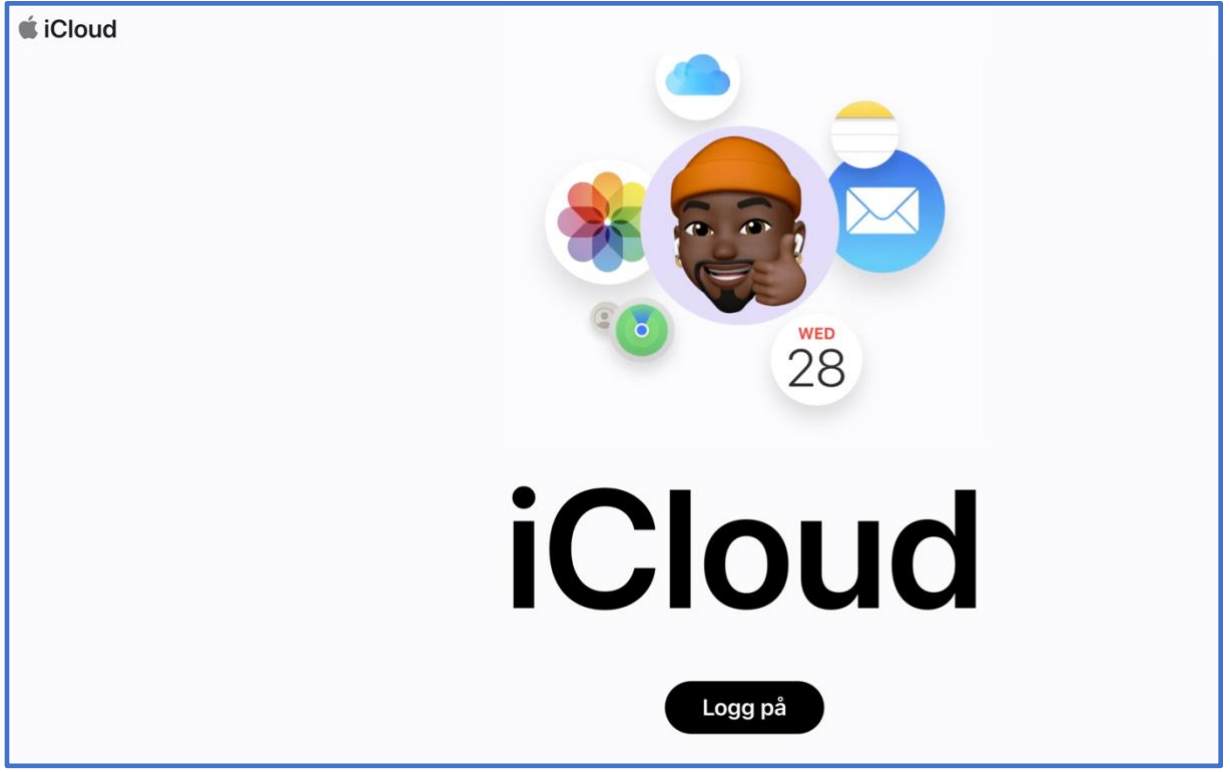

Nå kan du logge deg på med din apple\_id og passord. Da vil du se hvilke bilder du har liggende i skyen, i Icloud.

Slutt-tips: Jeg er litt usikker på hvordan oppdateringen skjer fra din Iphone til skyen, men jeg antar at det er gjort slik at når du er på et trådløst nett, og åpner appen «Bilder» så oppdateres/lastes din nye bilder opp til skyen – Icloud.

Er du fortsatt urolig, kontakt Apple-support, ring tlf.: 24 05 51 33. De kan gi deg god hjelp. Eller om du er medlem av Seniornett, ring tlf.: 973 23 420 mellom kl. 09-15.30 på hverdager.